Система индикации и программирования инверторного стабилизатора напряжения "Абсолют-7000-IoT".

В качестве пользовательского интерфейса в инверторном стабилизаторе напряжения "Абсолют-7000- IoT " используется:

1) Цветной ЖКИ индикатор.

2) Звуковая индикация.

3) Цифро-символьная клавиатура. Клавиатура имеет цифровой блок и управляющие клавиши,

обозначаемые далее в этом документе ESC, OK, <(переход влево), >(переход вправо).

4) Web интерфейс на подключенном непосредственно или удаленно терминале (смартфоне, планшете, компьютере) пользователя.

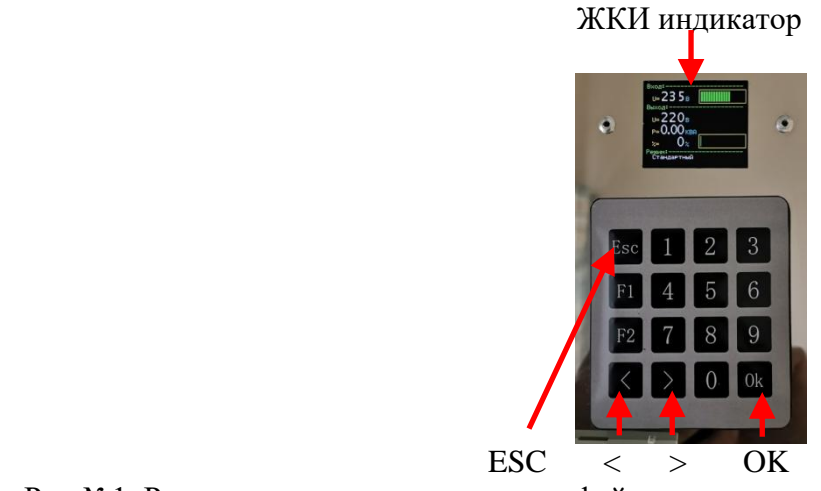

Рис.№1. Расположение элементов интерфейса.

Управление режимами индикации и программирования производится нажатием управляющих клавиш.

При работе стабилизатора возможно отображение нескольких наборов информации- о электрических параметрах в текстовом и графическом виде, температуре силовых элементов стабилизатора, величине передаваемой с выхода прибора в сеть мощности и статусе подключения WiFi модуля.

Переход между этими наборами осуществляется кнопками < и >.

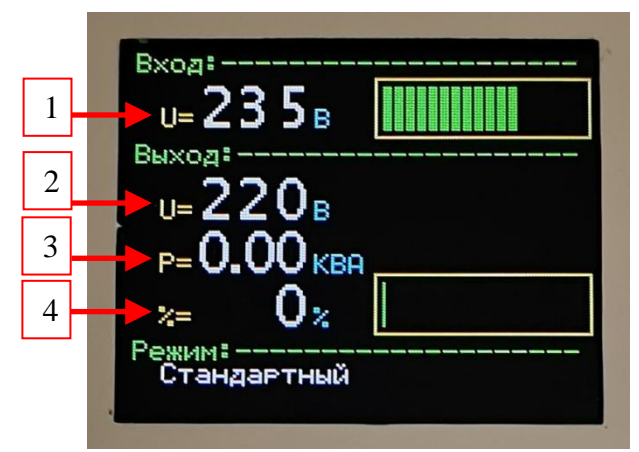

Рис.№2. Индикатор в режиме графического отображения электрических параметров.

Индикатор в режиме графического отображения электрических параметров изображен на рис. №2. Доступна следующая информация:

- 1. Входное напряжение сети.
- 2. Выходное напряжение стабилизатора.
- 3. Полная мощность нагрузки стабилизатора.
- 4. Доля текущей мощности нагрузки в процентах от номинальной.

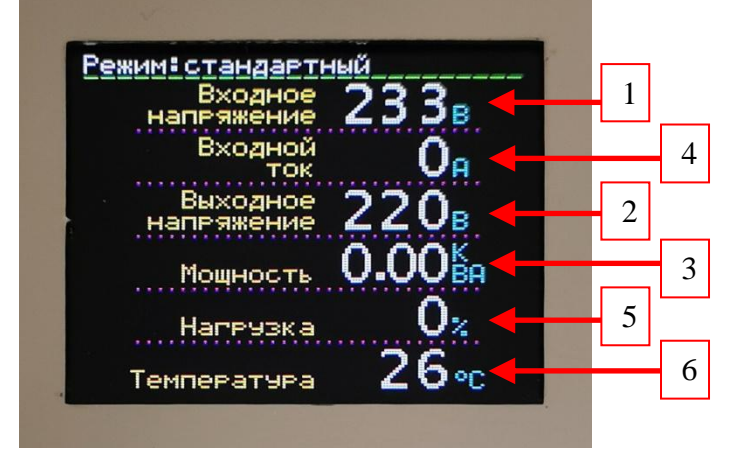

Рис.№3. Индикатор в режиме текстового отображения электрических параметров.

Индикатор в режиме подробного отображения электрических параметров изображен на рис. №3. Доступна следующая информация:

- 1. Входное напряжение сети.
- 2. Выходное напряжение стабилизатора.
- 3. Полная мощность нагрузки стабилизатора.
- 4. Входной ток стабилизатора.
- 5. Процент текущей мощности нагрузки от номинальной.
- 6. Температура силовых элементов стабилизатора.

Индикатор в режиме температуры отображает величину температуры силовых элементов стабилизатора.

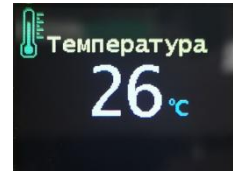

Рис.№4. Индикатор в режиме температуры.

Индикатор в режиме отображения активной мощности, передаваемой с выхода прибора в сеть, изображен на рис. №5. Активная мощность передается в обратном направлении при подключении на выход прибора генератора мощности, например сетевого фотоэлектрического инвертора.

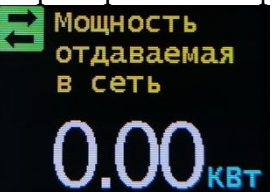

Рис.№5. Индикатор в режиме обратной передачи мощности.

Индикатор в режиме отображения статуса подключения WiFi модуля изображен на рис. №6.

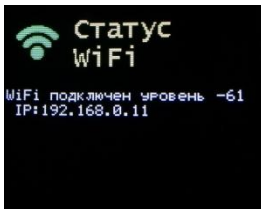

Рис.№6. Индикатор в режиме статуса подключения WiFi модуля.

Если какой-либо из контролируемых параметров был превышен, стабилизатор отключается и выводит на индикатор причину отключения.

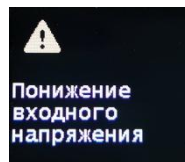

Рис.№7. Индикатор в режиме отключения.

Для просмотра и изменения настроек стабилизатора используется меню программирования. Для перехода в режим программирования используется кнопка OK. Сначала отобразится надпись "меню программирования" а затем главное меню с названиями подменю.

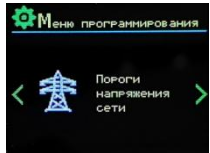

Рис.№8. Главное меню программирования.

Пункты подменю можно перелистывать в обоих направлениях с помощью кнопок < и >. Для входа в отображаемый пункт подменю используется кнопка OK

При входе в подменю отображается название программируемого элемента и его значение.

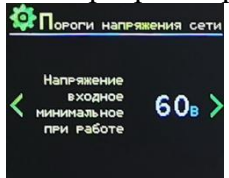

Рис.№9. Элемент подменю.

Элементы подменю можно перелистывать в обоих направлениях с помощью клавиш < и >. Для изменения значения выбранного элемента меню программирования надо нажать кнопку ОК. При этом редактируемая цифра значения параметра будет мигать. Новое значение цифры вводится с помощью цифровых клавиш. Выбрать другую цифру для изменения значения параметра можно с помощью клавиш < и >. Выход из режима изменения значений производится кнопкой ESC. Также кнопка ESC используется и для выхода из подменю в главное меню.

Доступны следующие элементы меню программирования:

### **1. Подменю «Пороги напряжения сети»:**

1.1. " Напряжение входное минимальное при работе".

Входное напряжение сети при работе прибора, ниже которого стабилизатор отключается. При этом стабилизатор реагирует не на мгновенное значение напряжения, а на усредненное в течении нескольких секунд, чтобы уменьшить вероятность ложных отключений при пуске мощных нагрузок. Может принимать значения в диапазоне от 60В до 200В.

1.2. " Напряжение входное минимальное для старта".

Входное напряжение сети при запуске, ниже которого стабилизатор не включается. Может принимать значения в диапазоне от 65В до 205В.

1.3. " Напряжение входное максимальное при работе".

Входное напряжение сети при работе прибора, при превышении которого стабилизатор отключается. Может принимать значения в диапазоне от 235В до 290В.

1.4. " Напряжение входное максимальное при работе".

Входное напряжение сети при запуске, при превышении которого стабилизатор не включается. Может принимать значения в диапазоне от 230В до 285В.

# 2. **Подменю «Напряжения выходные»:**

2.1. " Напряжение выходное ".

Величина выходного напряжения стабилизатора. Может принимать значения в диапазоне от 30В до 240В.

2.2. " Напряжение выходное минимальное ".

Если выходное напряжение снижается до этого порога, то стабилизатор отключается. Выходное напряжение может снижаться, например, из-за перегрузки. При этом стабилизатор реагирует не на мгновенное значение напряжения, а на усредненное в течении нескольких секунд, чтобы уменьшить вероятность ложных отключений при пуске мощных нагрузок. Может принимать значения в диапазоне от 30В до 200В.

## **3. Подменю «Ограничение входного тока»:**

3.1. "Ограничение входного тока".

Устанавливает максимальный ток, который стабилизатор может потреблять от сети. Может принимать значения в диапазоне от 10А до 35А.

## **4. Подменю «Настройки индикации»:**

4.1."Звуковая индикация".

Разрешение или запрещение звуковой индикации. Может принимать значения "Включена" и "Выключена".

4.2."Высокая яркость подсветки".

Включение высокой яркости подсветки экрана прибора. Может принимать значения "Включена" и "Выключена".

# **5. Подменю «Задержка включения»:**

5.1. " Задержка включения".

Задержка подачи выходного напряжения при включении стабилизатора. Может принимать значения от 1 до 999.

Для выхода из режима программирования используется кнопка ESC в главном меню. При этом все изменения значений элементов меню программирования запоминаются в энергонезависимой памяти.

# **6. Подменю «Обратная передача мощности»:**

6.1. " Обратная передача мощности ".

Разрешение передачи активной мощности с выхода прибора в сеть. Может принимать значения "Включена" и "Выключена".

# **7. Подменю «Беспроводной интерфейс»:**

7.1. "WiFi модуль".

Включение модуля беспроводного интерфейса WiFi. Может принимать значения "Включено" и "Выключено".

7.2. "Режим WiFi".

WiFi модуль стабилизатора может либо организовывать собственную сеть c именем "ABSOLUT", либо подключаться к имеющейся беспроводной WiFi сети. Данный пункт выбирает между этими режимами. Может принимать значения "Собственная сеть ABSOLUT" и "Подключение к точке доступа".

7.3. "Пароль сети ABSOLUT".

Устанавливает пароль доступа для сети "ABSOLUT". Может принимать цифровые значения длиной 8 символов.

Для выхода из режима программирования используется кнопка ESC в главном меню. При этом все изменения значений элементов меню программирования запоминаются в энергонезависимой памяти.